# **SOURCING TOOL**

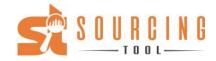

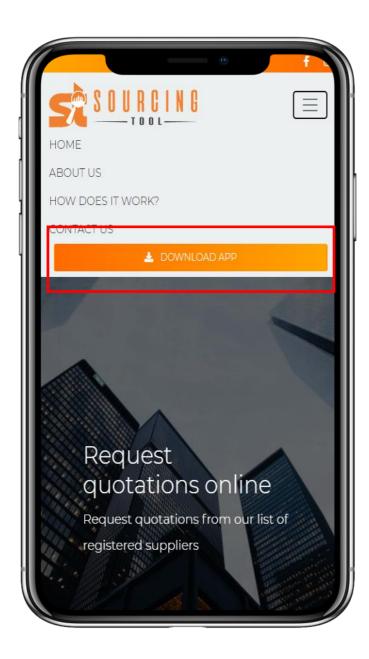

Step 1: Go to www.sourcing-tool.com

Step 2: Click on "Download App"

Step 3: Once the App link is open, click the "Install App" pop-up or select "Install App" in the browser settings dropdown. Alternatively you can use this App in your web browser

Note: You can use this App on any mobile device (Android, Apple or Huawei) or on your PC, laptop or tablet.

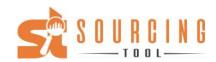

Register your supplier account and sign in.

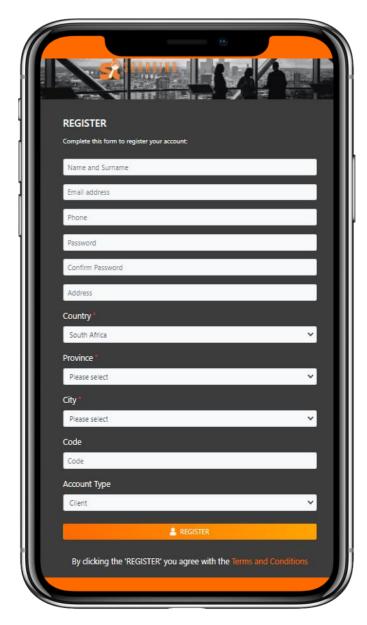

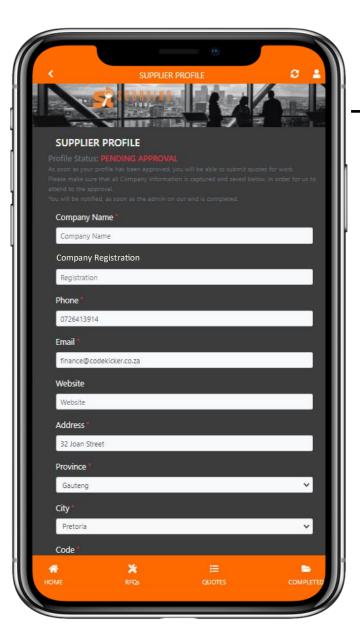

After signing in, complete your supplier profile. When your profile has been completed, it will go through to management for approval.

Once approved you can use the App.

Note: Make sure to include all company information and your company profile to qualify for approval.

Scroll down to select all the categories that is applicable to the services you offer. You will only receive RFQ's from clients / users if they create a request in one of the categories you selected.

Scroll down to add reference documents to your profile. Including company profile, certification etc.

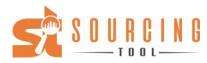

Switch between Supplier and Client dashboard

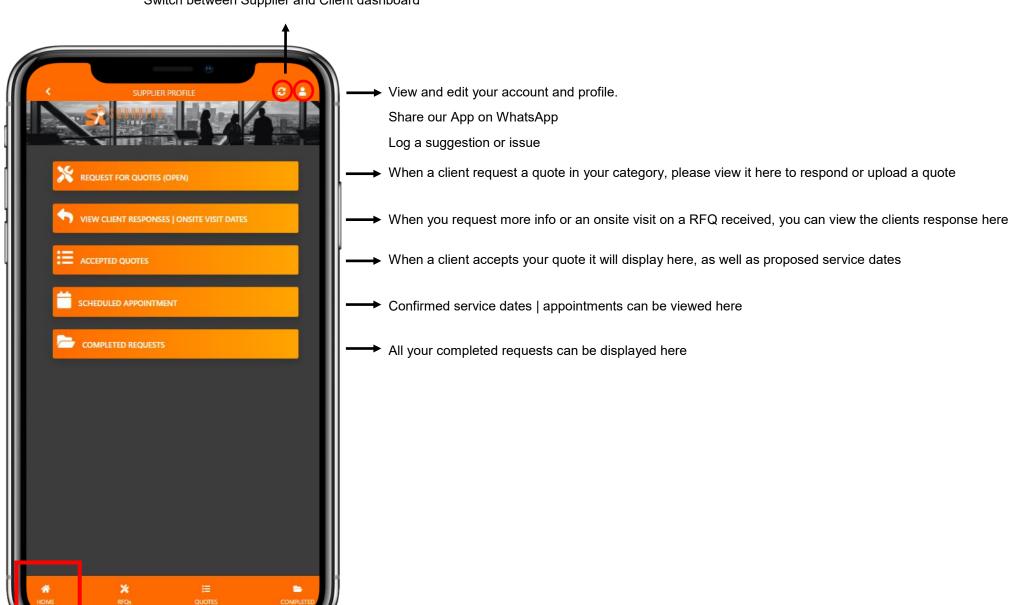

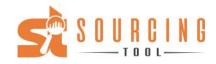

Switch between Supplier and Client dashboard

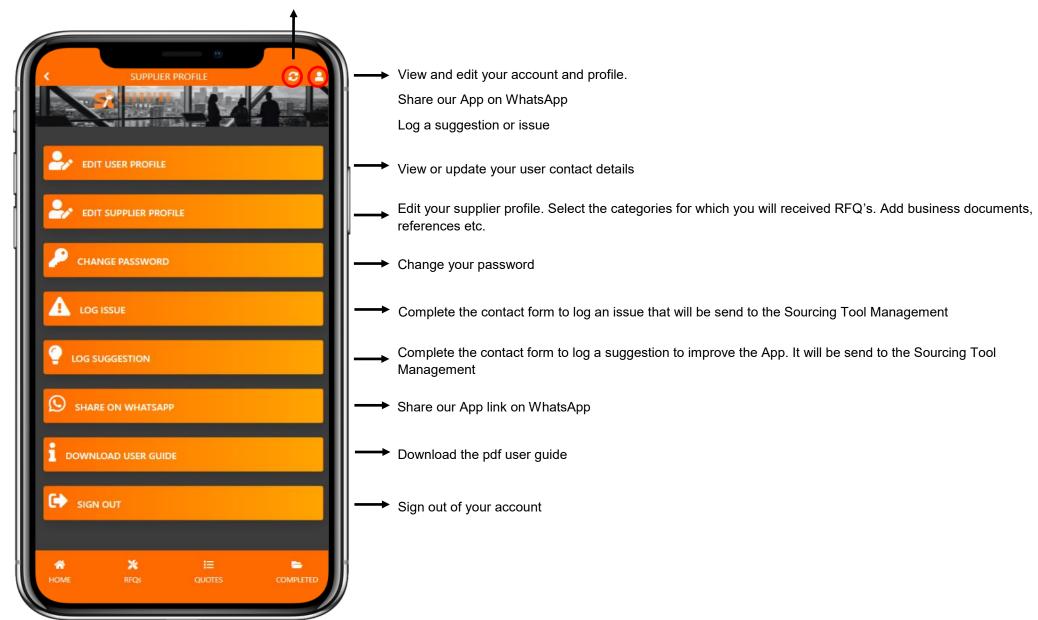

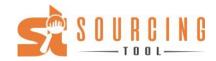

When a client requests a quote in your category, it will be displayed here. Select "View full RFQ details" to view and respond to the RFQ.

**REQUEST FOR QUOTES (OPEN)** Residential Created: 08 November 2021 Expires in 10 days View full RFQ details

All the details of the RFQ will be displayed here.

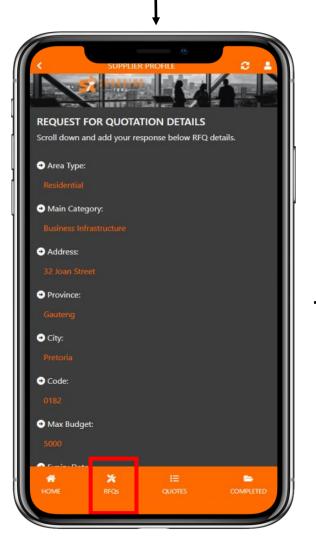

Scroll down to submit your response, request more info and / or an onsite visit. Alternatively you can upload a quotation. You can also request a site visit in the response block.

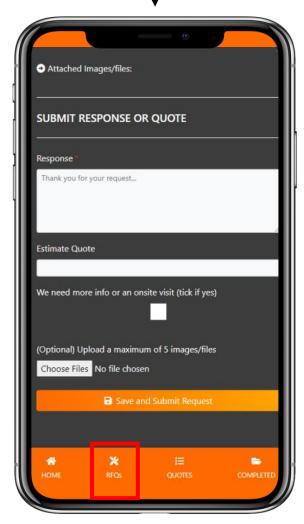

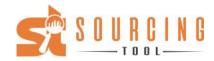

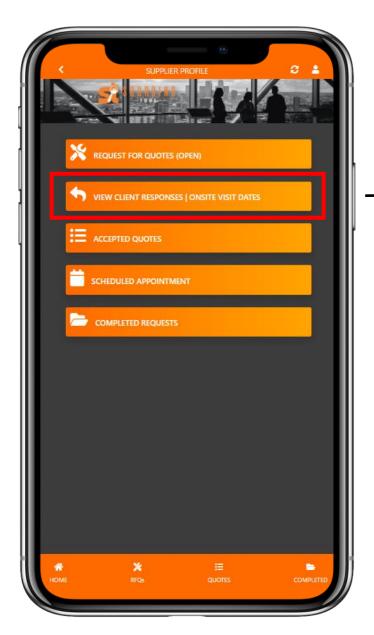

Here you can view the clients
 response to your message |
 more info that you requested |
 site visit details

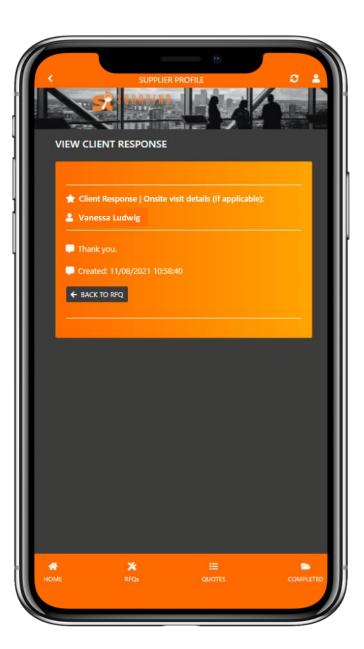

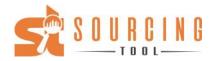

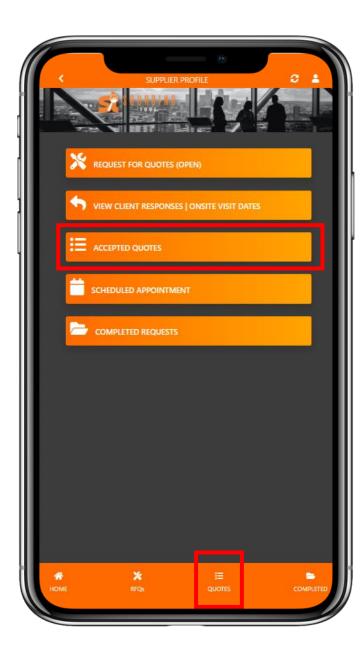

Once a client accepts a quote they
will propose a couple of dates for the
service to be schedules.

Confirm 1 of these appointments or contact the client directly for an alternative date.

The clients details will also be shown under accepted quotes (scroll down)

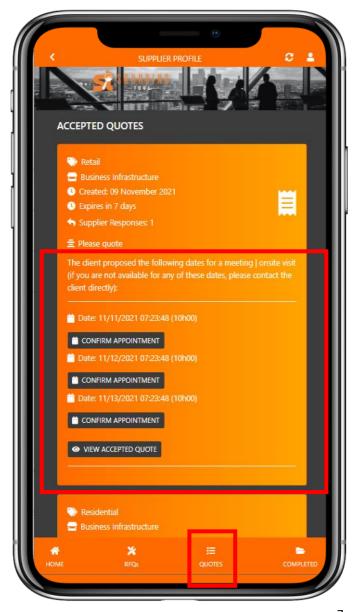

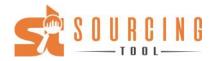

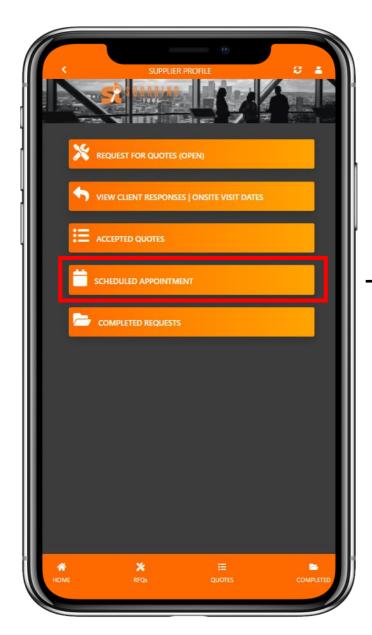

Here you can view all your scheduledappointments for the service to take place.

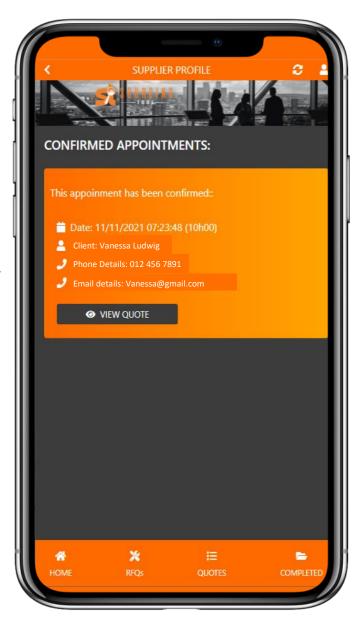